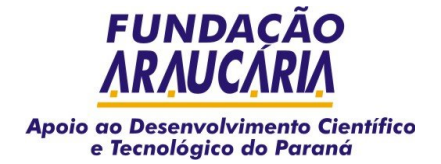

Secretaria de Ciência, Tecnologia e Ensino Superior do Paraná Fundação Araucária de Apoio ao Desenvolvimento Científico e Tecnológico do Paraná

# **SIGEP - Sistema de Gestão de Projetos da Fundação Araucária**

Desenvolvido pela Companhia de Informática do Paraná - Celepar e implantado em agosto de 2001, o Sistema de Gestão de Projetos - Sigep é um aplicativo-web que gerencia eletronicamente os projetos submetidos à Fundação Araucária em todas as Chamadas lançadas até 2011.

## **I. Conhecendo o SIGEP**

## **1. Quem deve se cadastrar no Sigep?**

Qualquer usuário que queira solicitar algum tipo de apoio financeiro disponibilizado pela Fundação Araucária, por meio de editais específicos que estejam abertos até 2011.

### **2. Como me cadastrar?**

Acesse a página do Sigep e clique sobre a opção CADASTRAMENTO, no canto esquerdo da página. Preencha todos os campos. Seu CPF deve ser informado sem ponto ou traço — ele é a variável mais importante de identificação do usuário no sistema. Certifique-se também da correta grafia do seu e-mail, pois todo o contato do Sigep com os usuários é feito por meio do correio eletrônico. Evite o uso de email UOL, ou desabilite a opção de "anti-span UOL".

Ao cadastrar-se você vai indicar seu nome de acesso e sua senha. Cada vez que for acessar o Sigep você precisará informar esses dados.

### **3. Com qual navegador eu posso acessar o Sigep?**

Com as versões mais recentes dos principais navegadores.

## **4. Ao me cadastrar, recebi o aviso "NOME DE ACESSO INFORMADO JÁ PERTENCE A OUTRO USUÁRIO". Como proceder?**

a) Outro usuário cadastrou-se com o nome de acesso escolhido por você: opte por outro nome de acesso;

b) Você já fez seu cadastramento: escolha a opção ACESSO ao lado esquerdo da tela para entrar no sistema.

## **5. Ao me cadastrar, recebi o aviso "O USUÁRIO COM O CPF INFORMADO JÁ ESTÁ CADASTRADO NA FUNDAÇÃO". O que fazer?**

Isso significa que você já está cadastrado no Sigep. Escolha a opção ACESSO ao lado esquerdo da tela.

#### **6. Esqueci meu nome de acesso e/ou minha senha, como proceder?**

Acesse o Sigep e observe, logo após os campos destinados para a inclusão do nome de acesso e senha, a mensagem: "Se você esqueceu sua senha clique AQUI". Basta incluir o número de seu CPF e aguardar que o Sigep lhe informe através do seu e-mail cadastrado.

#### **7. Estou interessado em compor o banco de consultores da Fundação Araucária. Como procedo?**

Além de se cadastrar no Sigep, você deve enviar um e-mail para projetos2@fundacaoaraucaria.org.br informando seu interesse e anexar seu curriculum vitae – no modelo da Plataforma Lattes. Ao ser aceito como consultor ad hoc, o Sigep o informará por e-mail e disponibilizará o acesso como consultor, para você complementar as informações sobre as áreas e sub-áreas do conhecimento, em que você é especialista.

#### **8. Como saber se a minha instituição está cadastrada?**

Se você preencheu todo o seu cadastro de usuário, certamente sua instituição está cadastrada. A quarta página do cadastro refere-se às informações da instituição de origem do usuário.

## **9. Minha instituição não está cadastrada. Como cadastrá-la?**

Se você está preenchendo o seu cadastro e ao inserir sua instituição verificou que ela não está cadastrada, clique em CADASTRAR INSTITUIÇÃO. Informe os dados solicitados. O CNPJ é campo obrigatório.

NÃO ESQUEÇA: caso se trate de instituição estrangeira, você deve informar um número de identificação da instituição no país de origem.

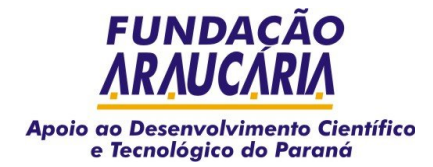

## **10. Após digitar meu nome de acesso e senha o sistema informa "SESSÃO FINALIZADA - POR MOTIVO DE SEGURANÇA SUA CONEXÃO FOI DESATIVADA". O que aconteceu?**

Essa mensagem emitida pelo Sigep indica que o nome de acesso e/ou a senha informados não estão corretos. Tente novamente após limpar os arquivos temporários de seu navegador. Se o problema persistir, solicite a confirmação de seu nome de acesso e senha (veja como na resposta 07).

## **11. Eu posso submeter um projeto utilizando o acesso de outro usuário?**

NÃO. O Sigep identifica o usuário pelo CPF e uma vez obtido um número de projeto em sua área de acesso o sistema assume este usuário como coordenador do projeto.

### **12. É possível alterar o nome do coordenador de um projeto durante o preenchimento do formulário?**

NÃO. Cada proposta está vinculada ao cadastro de quem iniciou a proposta do projeto. Mesmo que essa alteração seja feita no cadastro do usuário, o Sigep não assumirá a alteração e na definição da equipe aparecerá como coordenador o nome do usuário cadastrado inicialmente.

### **13. Como incluir um projeto?**

Acesse o Sigep e selecione ACESSO no canto esquerdo da página. Informe seu nome de acesso e sua senha. Posicione o cursor sobre MENU e selecione a opção PROJETO - INCLUSÃO DE PROPOSTA (clique neste item).

Se você já apresentou projetos para a Fundação, na página que será aberta clique no botão NOVO PROJETO e o formulário único lhe será apresentado, com a indicação do número do seu protocolo na parte superior.

Se está incluindo pela primeira vez um projeto no Sigep, o formulário único lhe será apresentado, com a indicação do número do seu protocolo na parte superior.

#### **14. Quando devo escolher o edital ao qual quero concorrer?**

Na primeira tela do formulário único, antes de iniciar o preenchimento da proposta, você terá as opções de editais que estão abertos. Selecione aquele para o qual você quer concorrer.

#### **15. Após finalizar o preenchimento da proposta, eu posso alterar a Chamada de Projeto/Edital ao qual pretendo concorrer?**

Sim, mas você terá que refazer os itens referentes ao orçamento do projeto, pois o formulário é disponibilizado de acordo com as características de cada Chamada de Projetos.

#### **16. Como navegar pelo Formulário de Propostas?**

Para movimentar-se entre os itens do menu basta clicar com o botão esquerdo do mouse sobre as opções disponíveis no canto esquerdo da tela. Para movimentar-se dentro dos itens do menu clique com o botão esquerdo do mouse. Você poderá INCLUIR, ALTERAR ou EXCLUIR uma informação. Para movimentar-se entre os campos de um item pressione a tecla TAB. Para retornar a campos anteriores, pressione simultaneamente SHIFT e TAB ou clique com o mouse sobre o campo desejado. Dentro do formulário, no canto superior esquerdo da tela, há um link com um ponto de interrogação — é o menu de ajuda, acesse-o para obter maiores explicações.

#### **17. Como salvar os dados do projeto?**

Para cada item do formulário (indicados no canto esquerdo) há uma página correspondente onde poderão ser incluídas, alteradas ou excluídas informações. Para gravar as informações em cada página, clique com o mouse sobre o botão INCLUIR. Para alterar informações, clique em ALTERAR. Esses botões estão disponíveis no final de cada página.

NÃO ESQUEÇA: qualquer inclusão ou alteração só será possível antes do envio eletrônico da proposta.

#### **18. Como continuar o preenchimento de uma proposta já iniciada?**

Para continuar o preenchimento de uma proposta já iniciada, acesse o Sigep, informando seu nome de acesso e sua senha. Posicione o cursor sobre MENU (no canto esquerdo superior da página). Percorra os subitens SIGEP - PROJETOS - INCLUSÃO DE PROPOSTA. Na página que será aberta serão listados todos os números de projetos que ainda não foram enviados à Fundação. Clique sobre o número do projeto desejado para continuar seu preenchimento.

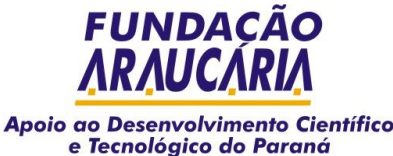

### **19. Ao preencher uma determinada etapa no item ATIVIDADES, recebi a seguinte mensagem: "INFORME UMA DATA DE INÍCIO VÁLIDA". O que fazer?**

Essa mensagem indica que a data escolhida para a realização da etapa em questão não se insere no período escolhido para a realização do projeto, informada no item DADOS GERAIS (Data de Início - Data de Término). Retorne ao item DADOS GERAIS e verifique o período informado. Você poderá alterá-lo, se for o caso.

### **20. Eu posso selecionar mais de uma área do conhecimento?**

SIM. Se o projeto apresentar características multidisciplinares, podem ser indicadas mais de uma área do conhecimento. Para cada grande área selecionada há que se informar, obrigatoriamente, pelo menos uma sub-área. A diretoria da Fundação orienta os pesquisadores para que identifiquem maior quantidade de sub-áreas do conhecimento relacionadas ao projeto, para facilitar a escolha dos consultores.

#### **21. Como anexar o curriculum vitae do coordenador na proposta eletrônica?**

O primeiro passo será salvar o Currículo Lattes em seu equipamento. Para tanto acesse www.cnpq.br e clique no ícone Plataforma Lattes. Clique no item Buscas, sub-item Currículos. Informe o nome do pesquisador e clique em enviar; clique sobre o link Currículo localizado logo abaixo do nome do pesquisador. Uma nova tela se abrirá com o currículo Lattes. Para salvá-lo clique no menu Arquivo de seu navegador, opção salvar como. Indique o diretório de seu computador onde deseja salvar o currículo e clique no botão salvar.

Para anexar o currículo em sua proposta eletrônica, acesse a proposta e selecione o item ANEXOS - ARQUIVOS. Clique no botão PROCURAR e o sistema abrirá uma janela, apresentando os documentos disponíveis em seu computador local. Escolha o arquivo desejado e clique no botão abrir. O arquivo selecionado será apresentado na tela do sistema. Clique em INCLUIR e aguarde o Sigep completar a operação.

NÃO ESQUEÇA: A Fundação Araucária exige o curriculum vitae da Plataforma Lattes do CNPq, salvo no formato html.

## **22. Além do curriculum vitae do coordenador e dos membros da equipe, quais outros documentos devem ser incluídos na proposta eletrônica?**

Deve-se observar as exigências de cada chamada/edital. Para os projetos de pesquisa e de apoio a organização de eventos, a Fundação Araucária dispõe de Roteiros de Projeto específicos. Esses arquivos devem ser salvos no formato RTF ou PDF e anexados ao formulário eletrônico da mesma forma descrita na resposta anterior.

## **23. Como visualizar a proposta?**

Para visualizar sua proposta clique em VISUALIZAR no canto esquerdo superior. Na primeira vez que você solicitar essa visualização o navegador apresentará uma mensagem solicitando permissão para instalar o programa Java. Clique em sim.

#### **24. Como enviar a proposta eletrônica à Fundação Araucária?**

Após o completo preenchimento da proposta, clicar no botão ENVIAR. O Sigep fará o exame da proposta, apontando as pendências e erros encontrados. Será apresentada uma página exibindo o resultado da verificação de pendências.

Caso erros ou pendências sejam detectadas, a proposta não poderá ser enviada. Examine as mensagens informadas, corrija os erros e verifique as pendências novamente. Repita esses passos até que, ao não apresentar mais erros ou pendências, o Sigep emita a mensagem de que sua proposta foi enviada com SUCESSO.

#### **25. Como imprimir uma proposta?**

Visualize sua proposta (item 24) e clique no ícone impressora.

#### **26. Eu devo imprimir minha proposta antes ou depois de enviá-la eletronicamente?**

Você pode imprimir sua posposta a qualquer tempo. No entanto, apenas após o envio eletrônico é que constará nela o Termo de Compromisso necessário para as assinaturas. É esse o documento (Formulário Único de Projeto com o Termo de Compromisso), que deverá ser assinado pelo coordenador e pelo responsável pela instituição e enviado à Fundação Araucária.

## **27. Quanto tempo após o envio eletrônico do projeto ainda é possível imprimir uma proposta?**

Não há restrição de tempo. Basta acessar o Sigep em PROJETO - REEMISSÃO DA PROPOSTA.

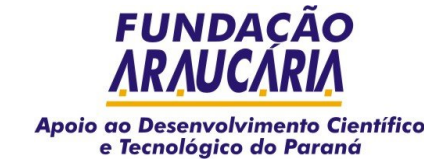

#### **II. Inscrevendo projetos no SIGEP**

#### **1. Como Fazer para Navegar pelo Formulário de Propostas**

A navegação dentro do Formulário é feita do seguinte modo:

Movimentação entre os itens de menu - a movimentação entre os itens de menu do formulário é feita clicando o botão esquerdo do mouse sobre o nome dos itens de menu posicionados na parte esquerda da tela.

Movimentação dentro dos itens de menu - os itens de menu do Formulário funcionam de forma análoga contendo elementos indicados e editados com os botões "Incluir" , "Alterar" e "Excluir".

Incluir - cria um novo elemento do tipo correspondente ao item de menu selecionado. Permite a inserção dos dados do elemento, abrindo uma janela com os campos específicos a cada elemento. Após a definição dos seus dados e a conclusão através do botão Incluir, o elemento é inserido na lista de elementos do item.

Alterar - altera um elemento já indicado no item selecionado. Permite a alteração dos dados do elemento selecionado na lista de elementos do item, abrindo uma janela com os campos específicos a cada elemento. Para alterar um elemento da lista clique sobre o ícone Alt. ao lado do nome do elemento.

Excluir - remove um elemento já indicado no item selecionado. Permite a exclusão do elemento selecionado na lista dos elementos do item. Para excluir um elemento da lista clique sobre o ícone Exc. ao lado do nome do elemento.

Movimentação entre os campos - para avançar nos campos de uma janela, pressione a Tecla TAB. Para retornar, pressione simultaneamente as teclas Shift e TAB. Se preferir, você pode clicar com o mouse sobre o campo desejado.

#### **2. Como Fazer para Criar uma Nova Proposta**

Para criar uma nova proposta, acesse o sistema informando seu nome de acesso e sua senha. Na parte superior da página posicione o mouse sobre o Menu e percorra os subitens de acordo com o caminho abaixo:

Menu / FUP / Projeto / Cadastro de Projeto (clique para apresentar a página)

Na página que será apresentada serão listados todos os seus projetos que ainda não foram enviados à Fundação. Você pode continuar o preenchimento de alguma das propostas ou clicar sobre o botão Novo Projeto para iniciar uma nova proposta.

Atenção: Não será permitido cadastrar mais de uma proposta para um mesmo Edital, Subedital e mesma Instituição para o mesmo pesquisador. Caso isto ocorra o sistema emitirá uma mensagem informando que já existe uma proposta com as informações selecionadas. O pesquisador poderá então continuar o preenchimento da primeira proposta cadastrada para o Edital, Sub-Edital e Instituição selecionados ou escolher outro Edital, Sub-Edital e Instituição para a nova proposta.

#### **3. Como Fazer para Salvar os Dados da Proposta**

Para cada item de menu da proposta há uma página correspondente onde poderão ser incluídos, alterados ou excluídos elementos do item de menu selecionado.

Para gravar os dados informados em cada item de menu deve-se sempre clicar com o mouse sobre o botão Incluir (no caso de inclusão de elementos) ou botão Alterar (no caso de alteração de elementos) que aparece no final de cada página da proposta para confirmar o registro das informações.

Atenção: Caso o pesquisador clique em outro item de menu sem antes clicar sobre o botão Incluir/Alterar da página onde estava realizando alguma inclusão/alteração os dados informados não serão salvos.

## **4. Como Fazer para Abrir uma Proposta já Iniciada**

Para abrir uma proposta, acesse o sistema informando seu nome de acesso e sua senha. Na parte superior da página posicione o mouse sobre o Menu e percorra os subitens de acordo com o caminho: Menu / FUP / Projeto / Cadastro de Projeto (clique para apresentar a página)

Na página que será apresentada serão listados todos os seus projetos que ainda não foram enviados à Fundação. Clique sobre o número do projeto desejado para continuar seu preenchimento.

#### **5. Como Fazer para Salvar Currículo Lattes**

Para salvar um currículo da Plataforma Lattes siga os passos abaixo:

- Acesse o site do CNPq no endereço www.cnpq.br;
- Clique no ícone Plataforma Lattes;

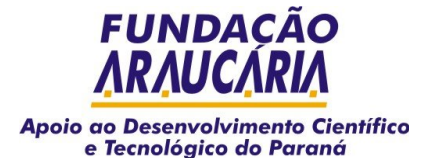

- Clique no item de menu Currículo Lattes para abrir os subitens deste menu;
- Clique no item Buscas subitem Currículos;
- Informe o nome do pesquisador desejado e clique sobre o botão Enviar caso não saiba o nome completo do pesquisador informe o primeiro nome seguido do símbolo de percentagem (%);
- O sistema apresentará todos os currículos encontrados na pesquisa com o nome informado;
- Clique sobre o link Currículo localizado logo abaixo do nome do pesquisador desejado;
- O sistema apresentará o currículo em uma nova tela. Para salvar este currículo basta clicar no menu Arquivo de seu navegador, opção Salvar Como. Indique o diretório de seu computador onde deseja salvar o currículo e clique sobre o botão Salvar.

Após salvar o currículo do pesquisador no seu computador, anexe-o ao projeto da Fundação Araucária.

### **6. Como Fazer para Imprimir a Proposta**

O pesquisador poderá visualizar e imprimir sua proposta antes e após enviá-la à Fundação.

Antes de enviar - será possível imprimir todas as informações cadastradas através do botão Resumo, dentro do formulário de projetos.

Após enviar - na página de protocolo do envio, também é possível imprimir o resumo clicando-se no link existente para o item.

Caso deseje imprimir outras cópias posteriormente posicione o mouse sobre o Menu e percorra os subitens de acordo com o caminho abaixo:

Menu / FUP / Projeto / Reemissão de Projeto (clique para apresentar a página)

Na página que será apresentada serão listados os seus projetos enviados à Fundação. Clique sobre o número de projeto desejado para visualizá-lo. Para imprimir este resumo clique sobre o ícone da impressora.

### **7. Como Fazer para Enviar a Proposta à Fundação**

Encerrado o preenchimento da proposta, o usuário deverá enviá-la à Fundação. Estando com uma proposta aberta, clicar sobre o botão Enviar. O sistema fará o exame da proposta, apontando as pendências e inconsistências encontradas. Será apresentada uma página exibindo o resultado da verificação de pendências.

Caso inconsistências ou pendências sejam detectadas, a proposta não poderá ser enviada. Examine atentamente as mensagens informadas, corrija os erros e verifique as pendências novamente. Repita estes passos até que a sua proposta seja considerada consistente e sem pendências.

Após validar a proposta e eliminar toda e qualquer pendência, o usuário poderá enviá-la, exclusivamente, via Internet, clicando sobre o botão Enviar.

Atenção: O resumo da proposta deverá ser impresso e seu termo de compromisso assinado pelo proponente e pelo reitor (ou cargo equivalente) da instituição responsável pela apresentação da proposta. Em seguida deverá ser enviado à Fundação através do correio.

#### **8. Como Fazer para Sair do Formulário de Propostas**

Para sair do Formulário de Propostas verifique se os dados da página onde você está foram salvos (se ainda não tiver gravado as informações, clique sobre o botão Incluir/Alterar) e então feche o navegador clicando em Arquivo e depois em Fechar.

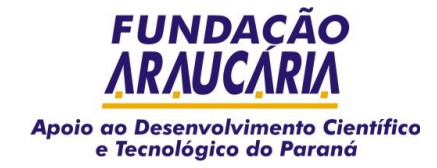

#### **III. Formulário de Propostas**

O Formulário de Propostas permite o preenchimento em tempo real de propostas de projetos, visando a participação no processo de seleção de projetos para obtenção de recursos da Fundação.

## **1. Formulário Único de Projeto - FUP**

Preencher dados básicos e elaborar a proposta, incluindo o cronograma de atividades e os resultados previstos, o detalhamento de recursos solicitados e de contrapartida, as instituições participantes, o perfil e a participação da equipe;

Visualizar separadamente o valor total consolidado:

- das bolsas solicitadas na proposta, para cada modalidade de bolsa;
- dos recursos solicitados na proposta para cada rubrica;
- dos recursos solicitados a outras fontes para cada rubrica;
- dos recursos de contrapartida financiados para cada instituição participante;

Anexar o currículo da plataforma Lattes com extensão htm, arquivos do detalhamento da proposta e demais arquivos com extensão rtf;

Preencher parcialmente a proposta e complementá-la posteriormente, sem a preocupação de salvá-la em um computador local, antes do envio à Fundação;

Dar continuidade ao preenchimento da proposta de qualquer estação de trabalho conectada à Internet;

Submeter a proposta, sem pendências de preenchimento, a avaliação da Fundação e acompanhar o seu trâmite através da Internet; Emitir o termo de compromisso a ser encaminhado à Fundação devidamente assinado.

#### **2. Características do FUP**

- Formulário parametrizado;
- Independência de equipamento;
- Obrigatoriedade de envio do Currículo Lattes

## 2.1 Formulário Parametrizado

O Formulário de Propostas é disponibilizado de acordo com os parâmetros pré-estabelecidos na elaboração do edital. Quando o proponente seleciona o Edital desejado, o formulário automaticamente se configura para que sejam solicitadas apenas as informações estabelecidas nas regras do edital selecionado. O proponente não deve se surpreender com a ausência de algumas informações.

Cada edital também estabelece nas suas regras qual é o conjunto de rubricas, portanto, ao selecionar um edital, o proponente só poderá solicitar na sua proposta, os tipos de rubricas permitidos pelas regras do edital selecionado.

#### 2.2 Independência de Equipamento

O preenchimento de uma nova proposta e/ou a continuidade de uma proposta em elaboração pode ser realizada de qualquer estação de trabalhado conectada a Internet;

#### 2.3 Obrigatoriedade de Envio do Currículo Lattes

Para alguns editais é obrigatório envio do currículo Lattes do proponente, coordenador do projeto. Para os demais membros da equipe o envio do currículo Lattes é facultativo. Os currículos deverão ser anexados ao projeto em formato de arquivo com extensão .htm, extraído diretamente do site do CNPq.

A apresentação do currículo Lattes dos membros da equipe é importante para avaliação das informações curriculares durante o processo de análise do projeto.

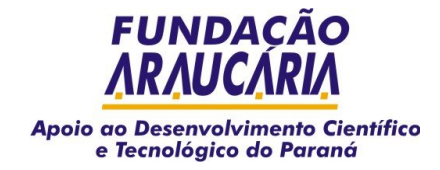

#### **IV. Inscrevendo um projeto**

A apresentação de uma proposta tem que ser elaborada na chave do coordenador do projeto (proponente). Não será admitido o preenchimento de propostas em chaves dos membros da equipe para posterior substituição do coordenador do projeto.

O Formulário está dividido em grupos, cada um contendo os seguintes itens:

**1. Proposta** . Esta página contém itens que devem ser preenchidos para identificar a proposta.

- Edital campo obrigatório. Indica o Edital/Sub-Edital ao qual o proponente está submetendo proposta à Fundação. Basta selecionar uma das opções disponíveis na caixa de seleção. Somente Editais/Sub-Editais válidos estarão listados.
- Modalidade campo obrigatório. Apresenta opções para a modalidade de contratação da proposta. A modalidade de contratação individual indica que caso a proposta seja aprovada, o contrato será firmado com um indivíduo (proponente ou coordenador do projeto). A modalidade de contratação institucional indica que caso a proposta seja aprovada, o contrato será firmado com a instituição gestora. Selecione a modalidade adequada, considerando as regras do edital/sub-edital.
- Nome do Proponente campo obrigatório. Indica o indivíduo responsável pela proposta. Esta informação já estará preenchida com o nome do usuário que está acessando o sistema.

Atenção: O nome do proponente cadastrado no projeto não poderá ser modificado posteriormente pois o sistema assume a identificação do nome de acesso informado como o coordenador do projeto.

- Instituição Proponente campo obrigatório. Indica a instituição responsável pela apresentação da proposta. Selecione uma das opções disponíveis na caixa de seleção.
- Tipo de Pesquisa campo obrigatório. Selecione o tipo de pesquisa adequada sendo Pesquisa Básica aquela cujo enfoque inclua o caráter de avanços do conhecimento científico em relação às explicações dos fenômenos da natureza, enquanto Pesquisa Aplicada se refere à aplicação deste conhecimento na geração de produtos ou processos para o desenvolvimento tecnológico.

Após preencher todos os campos clique sobre o botão Incluir para gravar as informações.

**2. Projeto.** Este menu apresenta informações necessárias à identificação do projeto. Contém os itens Dados Gerais, Áreas e Sub-Áreas, Instituições, Equipe, Resumo, Atividades e Resultados.

2.1 Projeto - Dados Gerais. Esta página contém os itens que devem ser preenchidos para identificar o projeto.

- Título campo obrigatório. Informe por extenso o nome do projeto. O título do projeto deve refletir e sintetizar os aspectos essenciais do problema a ser tratado.
- Sigla Esta sigla deve simbolizar o título do projeto, podendo ser utilizada em todas e quaisquer referências ao projeto. Exemplo: EDUSOFT (para um projeto de desenvolvimento de um software para educação).
- Data de início campo obrigatório. Indique a data prevista para o início do projeto no formato: dd/mm/aaaa. Esta data deverá ser posterior à data atual.
- Data de fim campo obrigatório. Indique a data prevista para o término do projeto no formato: dd/mm/aaaa. Esta data deverá ser posterior à data de início.
- Página internet do projeto informe o endereço da página principal do projeto. Exemplo: "http://www.nomedapagina.br/projeto.htm".

Obs.: Após preencher todos os campos clique sobre o botão Incluir para gravar as informações.

2.2 Projeto - Áreas e Sub-Áreas. Esta página contém as áreas e sub-áreas de conhecimento relacionadas à proposta.

- Área campo obrigatório (pelo menos uma área deve ser selecionada). Selecione uma das opções disponíveis na caixa de seleção. Em seguida clique sobre o botão Selecionar Sub-Área. Todas as sub-áreas da área de conhecimento selecionada serão apresentadas em uma nova janela.
- Sub-Áreas campo obrigatório (pelo menos uma sub-área deve ser selecionada). Marque as sub-áreas que estiverem relacionadas ao projeto e clique sobre o botão Incluir. Todas as sub-áreas selecionadas serão incluídas no projeto. Poderão ser selecionadas várias sub-áreas de uma única vez.

Atenção: Caso não deseje manter determinada área e sub-área relacionada à proposta é possível exclui-las clicando no ícone Exc.

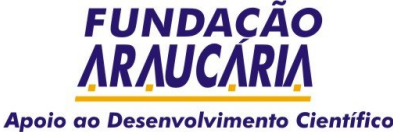

# e Tecnológico do Paraná

2.3 Projeto – Instituições. Esta página deve conter as instituições envolvidas no projeto durante sua execução.

- Instituição proponente será incluída automaticamente com a função de executora, não podendo ser excluída.
- Outra instituição clique sobre o botão Incluir. (Veja Incluir Instituição)

Atenção: Caso não deseje manter determinada instituição relacionada à proposta é possível exclui-la clicando no ícone Exc.

2.4 Incluir Instituição. Nesta página deverão ser selecionados os dados abaixo:

- Instituição campo obrigatório. Selecione uma das opções disponíveis na caixa de seleção. Serão listadas todas as instituições que ainda não estiverem relacionadas à proposta.
- Função campo obrigatório. Selecione uma das opções disponíveis na caixa de seleção (colaboradora, co-executora ou cofinanciadora).

Obs.: Após selecionar todos os campos clique sobre o botão Incluir para gravar as informações. Se a instituição desejada não constar da caixa de seleção esta poderá ser incluída clicando-se sobre o botão Cadastrar Instituição. (Veja Cadastrar Instituição)

2.5 Cadastrar Instituições. Se durante o preenchimento de uma proposta, for verificado que determinada instituição não está presente no cadastro da Fundação deve-se proceder então com o cadastramento da mesma informando os dados abaixo:

- Nome da Instituição campo obrigatório. Informe o nome da Instituição.
- Sigla campo obrigatório. Informe a sigla da Instituição.
- Tipo da Instituição campo obrigatório. Selecione uma das opções disponíveis na caixa de seleção.
- CNPJ campo obrigatório. Informe o número de CNPJ da Instituição. Se for uma instituição estrangeira deverá ser informado um número de identificação da instituição no país de origem. O número de CNPJ somente será validado se a instituição for brasileira.
- Endereço campo obrigatório. Informe o endereço da instituição.
- Número campo obrigatório. Informe o número da instituição.
- Complemento se necessário informe o complemento do endereço da instituição.
- País campo obrigatório. Selecione o país sede da instituição.
- Estado campo obrigatório somente se a instituição for brasileira. Selecione a unidade da federação da instituição. Após esta seleção, o sistema recarregará a página populando a caixa de seleção Município apenas com os municípios do estado selecionado.
- Município campo obrigatório somente se a instituição for brasileira. Selecione uma das opções da caixa de seleção.
- Localidade campo obrigatório somente se a instituição for estrangeira. Informe o nome da cidade onde está localizada a instituição.
- Email campo obrigatório. Informe o email para contato com a instituição.
- CEP informe o cep da instituição.
- Fone informe o DDD e número de telefone para contato com a instituição.
- Fax informe o DDD e número de fax para contato com a instituição.

Obs.: Após preencher todos os campos clique sobre o botão Incluir para gravar as informações.

2.6 Projeto – Equipe. Esta página deve conter os membros da equipe dedicados ao projeto durante sua execução.

• Incluir um membro participante da equipe - clique sobre o botão Incluir. (Veja Incluir Membro de Equipe)

Obs.: Após a inclusão de membros da equipe é possível alterar os dados informados clicando sobre o ícone Alt. ou excluir algum dos membros clicando sobre o ícone Exc. Se o membro da equipe for responsável ou participante de alguma das etapas cadastradas no item Atividades não será possível exclui-lo sem antes excluir sua participação na etapa.

Atenção: O proponente do projeto será incluído automaticamente como coordenador não podendo ser excluído. Porém o período (meses) e a carga horária (semanal) devem ser alterados de acordo com a participação do coordenador no projeto.

2.7 Incluir Membro de Equipe. Para incluir um membro participante da equipe preencha os campos abaixo:

- Nome campo obrigatório. Informe o nome completo do membro da equipe.
- Titulação campo obrigatório. Selecione uma das opções disponíveis na caixa de seleção.

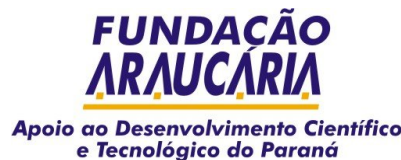

- Instituição se o membro da equipe estiver vinculado à alguma instituição selecione uma das opções disponíveis na caixa de seleção. Caso a instituição não esteja cadastrada na Fundação selecione a opção OUTRA. Se o membro não pertencer a nenhuma instituição este campo deverá permanecer em branco.
- CPF campo obrigatório. Informe o número de CPF do membro da equipe. O número de CPF somente será validado para membros de equipe cujo país de nascimento selecionado seja o Brasil. Para estrangeiros informar outro número de documento do país de origem.
- Data de Nascimento campo obrigatório. Informe a data de nascimento do membro da equipe.
- Função campo obrigatório. Informe a função exercida pelo membro da equipe durante a execução do projeto.
- País de Nascimento campo obrigatório. Selecione o país de nascimento do membro da equipe.
- Nacionalidade brasileira campo obrigatório. Selecione uma das opções disponíveis.
- Período campo obrigatório. Informe a quantidade de meses em que o membro da equipe estará participando da execução do projeto.
- Carga horária campo obrigatório. Informe a carga horária semanal em que o membro da equipe estará participando da execução do projeto.

2.8 Projeto – Resumo. A partir desta página deve ser preenchido o detalhamento do projeto.

- Tópicos Neste campo serão apresentados os tópicos que deverão ser contemplados no resumo de acordo com o edital selecionado para o projeto.
- Resumo do Projeto campo obrigatório. Neste campo, deve ser informado o resumo do projeto, procurando-se descrever sucintamente os itens descritos nos tópicos acima. Este campo tem o limite de 1500 (mil e quinhentos) caracteres.

Obs.: Após preencher todos os campos clique sobre o botão Incluir para gravar as informações.

2.9 Projeto – Atividades. Esta página deve conter as atividades do projeto a serem realizadas durante sua execução. Deverão ser cadastradas as metas, suas respectivas etapas e seus participantes.

Atenção: Somente será possível incluir Metas e Etapas após preencher as informações do item Dados Gerais, pois as datas destas atividades deverão estar dentro do período de execução do projeto.

Obs.1: Para incluir uma Meta clique sobre o botão Incluir Meta (Veja Incluir Meta). Para incluir uma Etapa de uma meta clique sobre o botão Incluir Etapa (Veja Incluir Etapa). Para incluir um Participante de uma etapa clique sobre o botão Incluir Participante (Veja Incluir Participante)

Obs.2: Após incluir informações, as metas e etapas poderão ser alteradas clicando-se no ícone Alt. ou excluídas clicando-se no ícone Exc.

Obs.3: As datas de início e término de uma determinada meta serão calculadas automaticamente de acordo com as datas de início e término de suas etapas.

2.10 Incluir Meta. Para incluir uma meta preencha os campos abaixo:

- Seqüência Meta campo obrigatório. Informe um número correspondente à ordem seqüencial que a meta será executada no contexto geral das atividades programadas - seqüência do plano de trabalho.
- Nome Meta campo obrigatório. Informe o nome da meta.
- Descrição campo obrigatório. Informe a descrição da meta. Este campo permite a inclusão de até 2000 caracteres.

Obs.: Após preencher todos os campos clique sobre o botão Incluir para gravar as informações.

2.11 Incluir Etapa. Para incluir uma etapa será necessário primeiramente selecionar a Meta para a qual se quer incluir uma Etapa. Selecione uma das metas disponíveis na caixa de seleção e clique sobre o botão Incluir Etapa para Meta.

Na página que será apresentada informe os campos abaixo:

- Seqüência Etapa campo obrigatório. Informe um número correspondente à ordem seqüencial que a etapa será executada no contexto geral das atividades programadas - seqüência do plano de trabalho.
- Nome Etapa campo obrigatório. Informe o nome da etapa.
- Data Início campo obrigatório. Informe a data de início da etapa. Esta data não poderá ser superior a data de início do projeto.

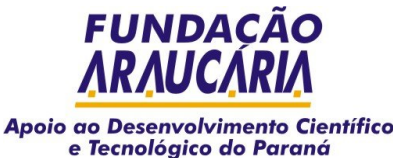

- Data Término campo obrigatório. Informe a data de término da etapa. Esta data não poderá ser superior a data de término do projeto.
- Unidade de Medida campo obrigatório. Informe a unidade de medida utilizada para a etapa. Por exemplo: para uma etapa denominada "Plantação de árvores" a unidade de medida será "Mudas"; para uma etapa denominada "Composição de Relatório" a unidade de medida será "Documentos".
- Quantidade campo obrigatório. Informe um número correspondente à quantidade. Por exemplo: para a etapa denominada "Plantação de árvores" a quantidade deverá ser informada como o número de mudas utilizadas; para a etapa denominada "Composição de Relatório" a quantidade deverá ser informada como o número de documentos gerados.
- Responsável campo obrigatório. Selecione o nome do responsável pela etapa entre a lista de membros da equipe apresentada na caixa de seleção.
- Descrição campo obrigatório. Informe a descrição da etapa. Este campo permite a inclusão de até 2000 caracteres.

2.12 Incluir Participante. Para incluir um participante será necessário primeiramente selecionar a Etapa para a qual se quer incluir um participante. Selecione uma das etapas disponíveis na caixa de seleção e clique sobre o botão Incluir Participante da Etapa.

Na página que será apresentada estarão listados os participantes da etapa selecionada. Caso seja a primeira inclusão de um participante da etapa nenhum nome de membro de equipe será apresentado nesta página.

Para adicionar participantes à etapa clique sobre o botão Incluir e informe os dados abaixo:

• Nome - campo obrigatório. Selecione um dos membros de equipe disponíveis na caixa de seleção. Após a inclusão de determinado membro da equipe a uma etapa este não estará mais disponível na lista, uma vez que já foi vinculado àquela etapa. A cada nova inclusão o nome selecionado será acrescentado à lista de participantes da etapa apresentada na página anterior.

Obs.: Após preencher todos os campos clique sobre o botão Incluir para gravar as informações.

Atenção: Para excluir qualquer membro da equipe participante da etapa basta clicar no ícone Exc.

2.13 Projeto – Resultados. Esta página deve conter os resultados esperados do projeto em forma de produção.

- Incluir os resultados do projeto clique sobre o botão Incluir. (Veja Incluir Resultados)
- Alterar os resultados do projeto clique no ícone Alt.
- Excluir os resultados do projeto clique no ícone Exc.

2.14 Incluir Resultados. Para incluir um resultado do projeto informe os dados abaixo:

- Nome campo obrigatório. Informe o nome do resultado.
- Tipo campo obrigatório. Selecione o tipo de produção entre as opções disponíveis na caixa de seleção.
- Quantidade campo obrigatório. Informe um número correspondente à quantidade da produção a ser alcançada pelo projeto.
- Descrição campo obrigatório. Descreva o resultado previsto. Este campo permite a inclusão de até 2000 caracteres.

Obs: Após preencher todos os campos clique sobre o botão Incluir para gravar as informações.

**3. Recursos.** Este menu apresenta informações sobre os recursos necessários à execução do projeto proposto. Contém os itens Solicitado, Contrapartida e Outras Fontes.

3.1 Tipos de Rubricas. Confira os tipos de rubricas e exemplos de despesas que se enquadram nos respectivos itens com algumas dicas para solicitação. A disponibilidade de cada rubrica depende do edital selecionado.

- Passagens Despesas com aquisição de passagens aéreas, terrestres, fluviais ou marítimas.
- Diárias Cobertura de despesas de alimentação, hospedagem e locomoção urbana, por ocasião de deslocamento para outra localidade no desempenho de atividades pertinentes ao projeto.
- Equipamentos Despesas com aquisição de aparelhos e equipamentos para pesquisa tais como: computadores e acessórios, equipamentos de comunicação, máquinas e aparelhos gráficos, aparelhos elétricos, aparelhos técnicos e científicos, aparelhos de medição; aparelhos e equipamentos de comunicação; aparelhos, equipamentos e utensílios médico, odontológico; equipamentos de proteção, segurança, socorro e sobrevivência; máquinas, aparelhos e equipamentos de uso industrial; máquinas, aparelhos e

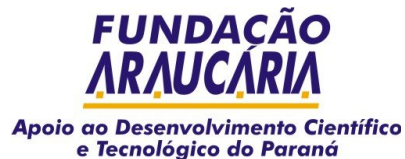

equipamentos gráficos e diversos; máquinas, aparelhos de escritório; máquinas, tratores e equipamentos agrícolas, rodoviários e de movimentação de carga; veículos diversos; veículos rodoviários, máquinas de oficina.

- Material permanente Coleções e materiais bibliográficos; utensílios de escritório e desenho; ferramentas e utensílios de oficina; mobiliário em geral; obras de arte e peças para museu; semoventes; outros materiais permanentes.
- Terceiros Pessoa física: Despesas decorrentes de serviços prestados por pessoa física pagos diretamente a esta, tais como: remuneração de serviços de natureza eventual, prestado por pessoa física sem vínculo empregatício; estagiários, monitores diretamente contratados; diárias a colaboradores eventuais; locação de imóveis; e outras despesas pagas diretamente à pessoa física.
- Terceiros Pessoa jurídica: Despesas com prestação de serviços por pessoas jurídicas para órgãos públicos, tais como: assinaturas de jornais e periódicos; energia elétrica e gás; serviços de comunicações (telefone, telex, correios, etc.); frete e carretos; impostos, taxas e multas; locação de imóveis (inclusive despesas de condomínio e tributos à conta do locatário quando previstos no contrato de locação); locação de equipamentos e materiais permanentes; conservação e adaptação de bens móveis; seguro em geral (exceto o decorrente de obrigação patronal); serviços de asseio e higiene (inclusive taxas de água e esgoto, tarifas de lixo, etc.); serviços de divulgação, impressão, encadernação e emolduramento; despesas miúdas de pronto pagamento; vale-transporte; vale-refeição; auxílio-creche (exclusive a indenização a servidor); software e outros congêneres.
- Material de Consumo Despesas com álcool automotivo; alimentos para animais; animais para estudo, corte ou abate; combustível e lubrificantes de aviação; diesel automotivo; explosivos e munições; gás engarrafado; gasolina automotiva; gêneros de alimentação; lubrificantes automotivos; material biológico, farmacológicos e laboratorial; material de cama e mesa, copa e cozinha, e produtos de higienização; material de coudelaria ou de uso zootécnico; material de expediente; material de construção para reparos em imóveis; material de manobra e patrulhamento de dados; material para esportes e diversões; material para fotografia e filmagem; material para instalação elétrica e eletrônica; material para manutenção, reposição e aplicação; material odontológico, hospitalar e ambulatorial; material químico; material para telecomunicações; outros combustíveis e lubrificantes; sementes e mudas de plantas; vestuário, fardamento, tecidos e aviamentos; material de acondicionamento e embalagem; suprimento de proteção ao vôo; suprimento de aviação; sobressalentes de máquinas e motores de navios e esquadra; aquisição de disquete e outros materiais de uso não-duradouro.
- Obras Civis Despesas com estudos e projetos; início, prosseguimento e conclusão de obras; pagamento de pessoal temporário não pertencente ao quadro da entidade e necessário à realização das mesmas; pagamento de obras contratadas; instalações que sejam incorporáveis ou inerentes ao imóvel, tais como: elevadores, aparelhagem para ar condicionado central, etc.
- Pessoal entende-se como recursos humanos que irão atuar no projeto, pertencentes às instituições participantes. A alocação dos recursos humanos deverá ser quantificada em termos de horas de utilização (homem/hora).

3.2 Recursos – Solicitado. Nesta página devem ser indicados os recursos a serem solicitados para financiamento através do edital selecionado. A disponibilidade das rubricas depende do edital selecionado para o projeto.

Atenção: Somente será possível incluir Recursos do tipo Solicitado após preencher as informações do item Dados Gerais, pois as datas de implantação destes recursos deverão estar dentro do período de execução do projeto.

- Incluir um recurso clique sobre o botão Incluir (Veja Incluir Recursos Solicitados).
- Alterar um recurso clique sobre o ícone Alt.
- Excluir um recurso clique sobre o ícone Exc.

3.2.1 Incluir Recursos Solicitados. Para incluir um recurso ao projeto informe os dados abaixo:

- Rubrica campo obrigatório. Selecione uma das rubricas disponíveis na caixa de seleção. A disponibilidade das rubricas depende do edital selecionado para o projeto.
- Local Pagamento campo obrigatório. Informe se o recurso solicitado é pago no país com moeda corrente ou no exterior com moeda estrangeira.
- Moeda campo obrigatório. Selecione se a moeda de pagamento do recurso será o Real ou o Dólar.
- Data Implantação campo obrigatório. Preencha com o dia/mês/ano no qual o recurso deve ser implantado, tal que possibilite o cumprimento das atividades do projeto. Esta data deve estar dentro do período de execução do projeto.
- Valor Unitário campo obrigatório. Informe o valor unitário do recurso solicitado no formato 9999.99 para possibilitar o cálculo do valor total.
- Quantidade campo obrigatório. Informe a quantidade do recurso solicitado a ser implantado na mesma data de implantação e tendo o mesmo valor unitário informado.

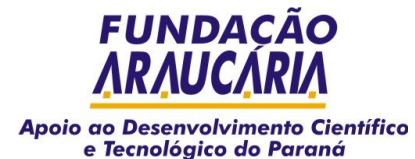

- Valor Total Este campo é calculado automaticamente pelo sistema a partir da definição do valor unitário e da quantidade.
- Descrição campo obrigatório. Detalhe as especificações do recurso. Este campo permite a inclusão de até 250 caracteres.

3.3 Recursos – Contrapartida. Nesta página devem ser indicados os recursos a serem solicitados para financiamento através das instituições envolvidas no projeto como contrapartida ao financiamento do projeto, seja em recursos financeiros ou através em recursos próprios. A disponibilidade das rubricas depende do edital selecionado para o projeto.

Atenção: Somente será possível incluir Recursos do tipo Contrapartida após preencher as informações do item Dados Gerais, pois as datas de implantação destes recursos deverão estar dentro do período de execução do projeto.

- Incluir um recurso clique sobre o botão Incluir (Veja Incluir Recursos Contrapartida).
- Alterar um recurso clique sobre o ícone Alt.
- Excluir um recurso clique sobre o ícone Exc.

3.4 Incluir Recursos Contrapartida. Para incluir um recurso ao projeto informe os dados abaixo:

- Rubrica campo obrigatório. Selecione uma das rubricas disponíveis na caixa de seleção. A disponibilidade das rubricas depende do edital selecionado para o projeto.
- Local Pagamento campo obrigatório. Informe se o recurso de contrapartida é pago no país com moeda corrente ou no exterior com moeda estrangeira.
- Moeda campo obrigatório. Selecione se a moeda de pagamento do recurso será o Real ou o Dólar.
- Data Implantação campo obrigatório. Preencha com o dia/mês/ano no qual o recurso deve ser implantado, tal que possibilite o cumprimento das atividades do projeto. Esta data deve estar dentro do período de execução do projeto.
- Origem do Recurso campo obrigatório. Selecione uma das instituições envolvidas no projeto que será responsável pelo financiamento do recurso.
- Tipo Contrapartida campo obrigatório. Selecione Financeira (recurso em espécie) se o aporte do recurso em questão for em espécie, ou seja, em dinheiro. Selecione Direta (recurso próprio) se o aporte do recurso em questão não for em espécie. Como recursos próprios entende-se recursos humanos ou equipamentos (de laboratório, planta piloto ou industriais) pertencentes às instituições participantes e disponibilizados para o projeto. Obs.: A alocação dos recursos humanos e dos equipamentos será quantificada em termos de horas de utilização (homem/hora ou hora máquina).
- Valor Unitário campo obrigatório. Informe o valor unitário do recurso de contrapartida no formato 9999.99 para possibilitar o cálculo do valor total.
- Quantidade campo obrigatório. Informe a quantidade do recurso de contrapartida a ser implantado na mesma data de implantação e tendo o mesmo valor unitário informado.
- Valor Total Este campo é calculado automaticamente pelo sistema a partir da definição do valor unitário e da quantidade.
- Descrição campo obrigatório. Detalhe as especificações do recurso. Este campo permite a inclusão de até 250 caracteres.

Obs.: Após preencher todos os campos clique sobre o botão Incluir para gravar as informações.

3.5 Recursos - Outras fontes. Nesta página devem ser indicados os recursos a serem solicitados para financiamento por outras fontes de financiamento.

Atenção: Somente será possível incluir Recursos do tipo Outras Fontes após preencher as informações do item Dados Gerais, pois as datas de implantação destes recursos deverão estar dentro do período de execução do projeto.

- Incluir um recurso clique sobre o botão Incluir (Veja Incluir Recursos Outras Fontes).
- Alterar um recurso clique sobre o ícone Alt.
- Excluir um recurso clique sobre o ícone Exc.

3.6 Incluir Recursos Outras Fontes. Para incluir um recurso ao projeto informe os dados abaixo:

• Rubrica - campo obrigatório. Selecione uma das rubricas disponíveis na caixa de seleção. A disponibilidade das rubricas depende do edital selecionado para o projeto.

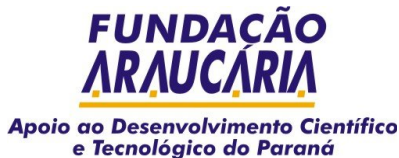

- Local Pagamento campo obrigatório. Informe se o recurso de outras fontes é pago no país com moeda corrente ou no exterior com moeda estrangeira.
- Moeda campo obrigatório. Selecione se a moeda de pagamento do recurso será o Real ou o Dólar.
- Data Implantação campo obrigatório. Preencha com o dia/mês/ano no qual o recurso deve ser implantado, tal que possibilite o cumprimento das atividades do projeto. Esta data deve estar dentro do período de execução do projeto.
- Origem do Recurso campo obrigatório. Selecione uma das instituições envolvidas no projeto que será responsável pelo financiamento do recurso.
- Valor Unitário campo obrigatório. Informe o valor unitário do recurso de outras fontes no formato 9999.99 para possibilitar o cálculo do valor total.
- Quantidade campo obrigatório. Informe a quantidade do recurso de outras fontes a ser implantado na mesma data de implantação e tendo o mesmo valor unitário informado.
- Valor Total Este campo é calculado automaticamente pelo sistema a partir da definição do valor unitário e da quantidade.
- Descrição campo obrigatório. Detalhe as especificações do recurso. Este campo permite a inclusão de até 250 caracteres.

**4. Orçamento.** Este menu contém itens relacionados às informações consolidadas sobre o orçamento do projeto proposto. Contém os itens Quadro Geral, Desembolso e Contrapartida.

Qualquer alteração necessária no Orçamento deverá ser realizada na opção Recursos, no seu item específico. A mudança será automaticamente refletida no quadro de Orçamento.

4.1 Orçamento - Quadro Geral. Esta página apresenta um esboço do orçamento da proposta contabilizando o valor total dos recursos por rubrica, independente das fontes pagadoras. As informações desta página não são editáveis, pois seus valores são gerados automaticamente pelo sistema, a partir do preenchimento dos dados do menu Recursos.

4.2 Orçamento – Desembolso. Esta página é preenchida automaticamente pelo sistema de acordo com os valores incluídos no menu Recursos, item Solicitado. As informações desta página não são editáveis, pois seus valores são gerados automaticamente pelo sistema, a partir do preenchimento dos dados do menu Recursos.

Os desembolsos serão visualizados nas opções: mensal, trimestral, semestral ou anual, dependendo da forma de repasse definida no edital selecionado para o projeto. Neste quadro não são considerados os recursos dos itens Contrapartida e Outras Fontes.

4.3 Orçamento – Contrapartida. Esta página é preenchida automaticamente pelo sistema de acordo com os valores incluídos no menu Recursos, item Contrapartida, financiados pelas Instituições envolvidas no projeto. As informações desta página não são editáveis, pois seus valores são gerados automaticamente pelo sistema, a partir do preenchimento dos dados do menu Recursos.

Nesta tabela podem ser visualizadas as contribuições financeiras de cada Instituição envolvida. Os valores de contrapartida são divididos em Contrapartida Financeira e Contrapartida Direta, onde financeira representa o aporte de recursos em espécie, enquanto a contrapartida direta representa o custo de recursos próprios disponibilizados como contrapartida ao projeto.

É também apresentado um quadro onde são informados os valores de contrapartida versus valores solicitados com um comparativo percentual. Neste quadro não são considerados os recursos do item Outras Fontes.

**5. Anexos.** Este menu apresenta informações sobre os arquivos anexados à proposta. Contém somente o item Arquivo.

5.1 Anexos – Arquivo. Esta página deve conter os arquivos anexados ao projeto. Os únicos formatos de arquivos aceitos pelo sistema são Rich Text Format, cuja extensão denomina-se ".RTF", e Hyper Text Markup Language, cuja extensão denomina-se ".HTM" ou "HTML".

Para alguns editais é obrigatório envio do currículo Lattes do proponente, coordenador do projeto. Para os demais membros da equipe o envio do currículo Lattes é facultativo. Os currículos também deverão ser anexados ao projeto em formato de arquivo com extensão ".htm", extraídos da Plataforma Lattes do CNPq. (Veja Salvar Currículo Lattes)

Salvar um currículo da Plataforma Lattes

- Acesse o site do CNPq no endereco www.cnpq.br;
- Clique no ícone Plataforma Lattes;

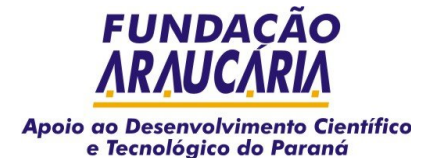

- Clique no item de menu Currículo Lattes para abrir os subitens deste menu;
- Clique no item Buscas subitem Currículos;
- Informe o nome do pesquisador desejado e clique sobre o botão Enviar caso não saiba o nome completo do pesquisador informe o primeiro nome seguido do símbolo de percentagem (%);
- O sistema apresentará todos os currículos encontrados na pesquisa com o nome informado;
- Clique sobre o link Currículo localizado logo abaixo do nome do pesquisador desejado;
- O sistema apresentará o currículo em uma nova tela. Para salvar este currículo basta clicar no menu Arquivo de seu navegador, opção Salvar Como. Indique o diretório de seu computador onde deseja salvar o currículo e clique sobre o botão Salvar.

Após salvar o currículo do pesquisador no seu computador, anexe-o ao projeto da Fundação Araucária.

Para incluir um arquivo clique sobre o botão Procurar (Veja Incluir Anexos).

5.2 Incluir Anexos. Após clicar no botão Procurar, o sistema abrirá uma janela apresentando os documentos disponíveis no seu computador local. Escolha o arquivo desejado e clique no botão Abrir (ou Open, no caso de navegadores em Inglês). O arquivo selecionado será apresentado na tela do sistema. Clique sobre o botão Incluir para anexar o arquivo no projeto.

Obs.: Para salvar um documento do Word com formato "rtf" basta clicar em Salvar Como e no campo "Salvar como tipo" escolher "Formato Rich Text". O currículo extraído da plataforma Lattes deve ser mantido no formato "htm".

Atenção: Antes de anexar um arquivo verifique se o mesmo não está infectado com vírus utilizando-se de um anti-vírus atualizado em sua máquina. Caso algum dos arquivos enviados à Fundação esteja infectado, a proposta recebida poderá ser impedida de tramitar no processo de avaliação para a seleção de propostas pois não será possível avaliá-lo uma vez que os arquivos não poderão ser abertos para leitura.

5.3 Visualização e Impressão da Proposta. A qualquer momento do preenchimento de sua proposta é possível visualizar os dados informados bem como realizar a impressão da proposta.

Basta clicar sobre o botão Resumo para visualizar um relatório contendo todos os dados do projeto. Para imprimir este relatório clique sobre o ícone da impressora.

#### 5.4 Envio de Proposta à Fundação.

- Encerrado o preenchimento da proposta, o usuário deverá enviá-la à Fundação. Após clicar sobre o botão Enviar, o sistema fará o exame da proposta, apontando as pendências e inconsistências encontradas. Será apresentada uma página exibindo o resultado da verificação de pendências.
- Caso inconsistências ou pendências sejam detectadas, a proposta não poderá ser enviada. Examine atentamente as mensagens informadas, corrija os erros e verifique as pendências novamente. Repita estes passos até que a sua proposta seja considerada consistente e sem pendências.
- Após validar a proposta e eliminar toda e qualquer pendência, o usuário poderá enviá-la, exclusivamente, via Internet, clicando sobre o botão Enviar.

Atenção: O resumo da proposta deverá ser impresso e seu termo de compromisso assinado pelo proponente e pelo reitor (ou cargo equivalente) da instituição responsável pela apresentação da proposta. Em seguida deverá ser enviado à Fundação através do correio.

#### 5.5 Protocolo de Envio de Proposta

- Após o envio da proposta o sistema apresentará uma página contendo uma mensagem de confirmação do envio de seu projeto e o número do seu protocolo.
- Esta mensagem garante que a sua proposta foi recebida na Fundação, mas o processamento da proposta recebida só será realizado após algumas validações sobre os dados informados no formulário e dos arquivos anexados ao projeto. Caso sejam detectados erros durante a validação, a proposta recebida poderá ser impedida de tramitar no processo de avaliação para a seleção de propostas.

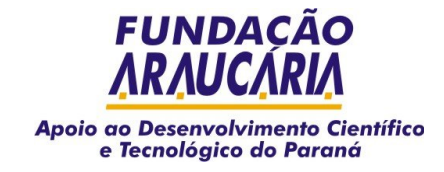

### **VI. Avisos**

## **Os três passos básicos da Submissão de Proposta**

Efetue o encaminhamento eletrônico das propostas, via Sistema de Gestão de Projetos – Sigep. Pois sem este procedimento não será possível o envio do projeto aos pareceristas, para análise do mérito científico;

Efetue o encaminhamento impresso do resumo do projeto cadastrado no Sigep, emitido pelo próprio sistema, devidamente assinado pelo Coordenador e responsável institucional (botão "enviar", no Sigep).

Certifique-se de que sua proposta cumpriu tais procedimentos, na função "consultas" – "trâmite do projeto", do Sigep.

#### **Usuários de Anti-Spam**

Informamos aos clientes UOL, Terra e assemelhados, que o Sigep não tem como confirmar as mensagens bloqueadas pelos sistemas antispam. O envio de senhas, projetos e declarações é feito de forma automatizada pelo sistema e por isso é incapaz de reconhecer os pedidos de confirmação. Assim, solicitamos NÃO CADASTRAR EMAIL PROTEGIDO na plataforma Sigep. Aos usuários que já possuem emails protegidos cadastrado na plataforma, solicitamos a troca do email (conforme instrução abaixo) ou a inclusão dos emails "@fundacaoaraucaria.org.br" na lista de autorizados do anti-spam. A Fundação não se responsabiliza por problemas causados em decorrência do bloqueio de mensagens pelo anti-spam.

#### **Solicitação de senha**

1. Acesse www.sigep-araucaria.pr.gov.br;

- 2. Clique em "acesso";
- 3. Clique em "Caso você tenha esquecido a sua senha clique aqui";
- 4. Verifique sua conta de email.

5. Caso o email cadastrado não exista mais, solicite a mudança ao Setor de Projetos da Fundação pelos telefones (41) 3271-7419 / 3271-7456 ou através dos emails projetos@fundacaoaraucaria.org.br / projetos1@fundacaoaraucaria.org.br. com o título "alteração manual de email cadastrado no Sigep".

## **Alteração de email e/ou outros dados**

- 1. Acesse www.sigep-araucaria.pr.gov.br;
- 2. Entre com seu login e senha;
- 3. Acesse "menu/sigep/usuário/alteração";
- 4. Edite seus dados.

#### **Falha de acesso**

Se ao tentar acessar o Sigep você recebe a mensagem de "sessão finalizada", sua senha pode ter expirado. Solicite outra conforme orientação acima.

#### **Falha de navegação**

Se após entrar no Sigep você recebe a mensagem de "sessão finalizada", provavelmente se deva:

- 1. A um conflito com seu Firewall (software de segurança);
- 2. A ausência de plugins.

Desative o Firewall e tente acessar o Sigep novamente. Se o problema persistir baixe os plugins conforme instruções abaixo.

#### **Instalando o Plugin Java**

Acesse http://www.java.com/pt\_BR/ e proceda a instalação normalmente.

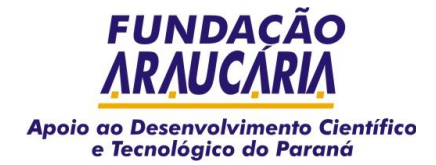

## **Instalando o Plugin Crystal**

Desde 2006 o Sigep opera no ambiente do Crystal Reports 10.

Assim, é imprescindível que todos os usuários do sistema instalem o software Viewer Java, que está disponível para download no endereço: http://rel.pr.gov.br/docs/tplugin.rpt?init=java.

Havendo dificuldade na instalação do Crystal, contactar a Central de Atendimento da Celepar, pelo telefone 41-3200.5007

## **Internet Explorer 7**

A Celepar (desenvolvedora do sistema) orienta os usuários do IE7 que estão tendo problemas com o menu do Sigep a realizarem os seguintes passos para corrigirem o defeito:

1º) Acesse o endereço: http://www.microsoft.com/downloads/details.aspx?FamilyID=9517DB9C-3C0D-47FE-BD04- FAD82A9AAC9F&displaylang=en

2º) Baixe e instale o arquivo.

3º) Será criado na sua Área de Trabalho o atalho "User Agent String Utility". Execute este atalho, clicando em "Change Settings".

4º) Será aberta uma página no seu Internet Explorer 7, com o título "FOR TESTING OR TEMPORARY WORKAROUND ONLY". No fim desta página, na última frase, "You may also verify your settings at any time by clicking here. After verifying your settings, click your browser's Back button if you wish to return to this page.", clique em "here".

5º) Será aberta uma nova página, onde você deve clicar em Internet Explorer 6.

6º) Feche o Internet Explorer, abra novamente.

\* \* \*